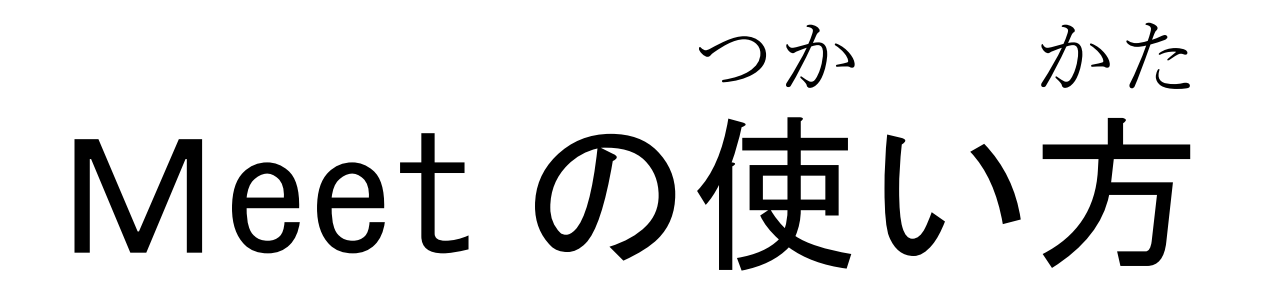

名前

## 1. クロームブックを開きます。

### G

くまる

### Chromebook にログインしてください

■このデバイスは ed.city.om/tama.ibarakijpによって管理されています。使用するには毎回ログインする必要 があります。

別のアカウントでログイン

### ぜ ん ぶ にゅうりょく 入 力 したら、「ログイン」ボタンを押 お します。

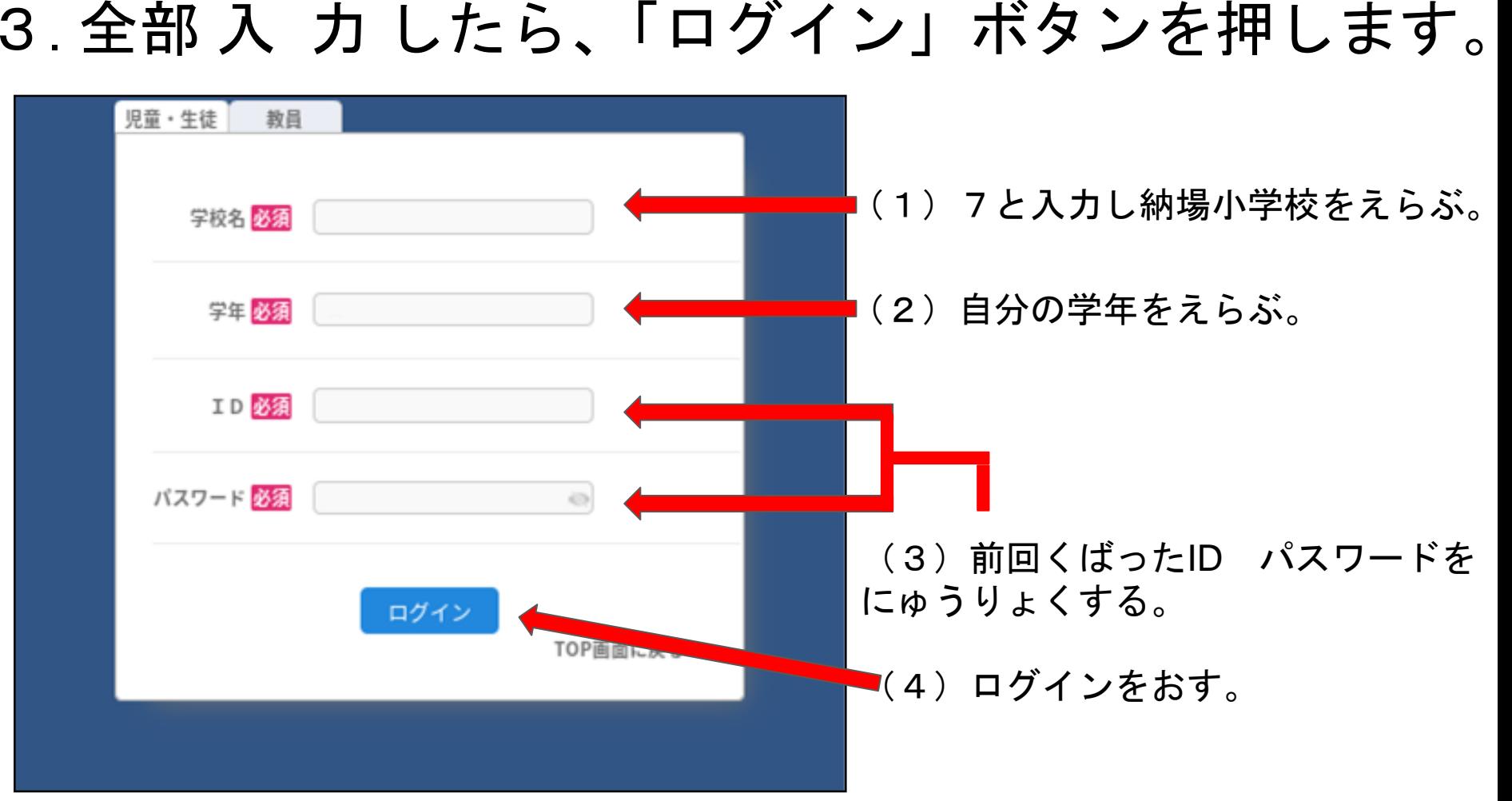

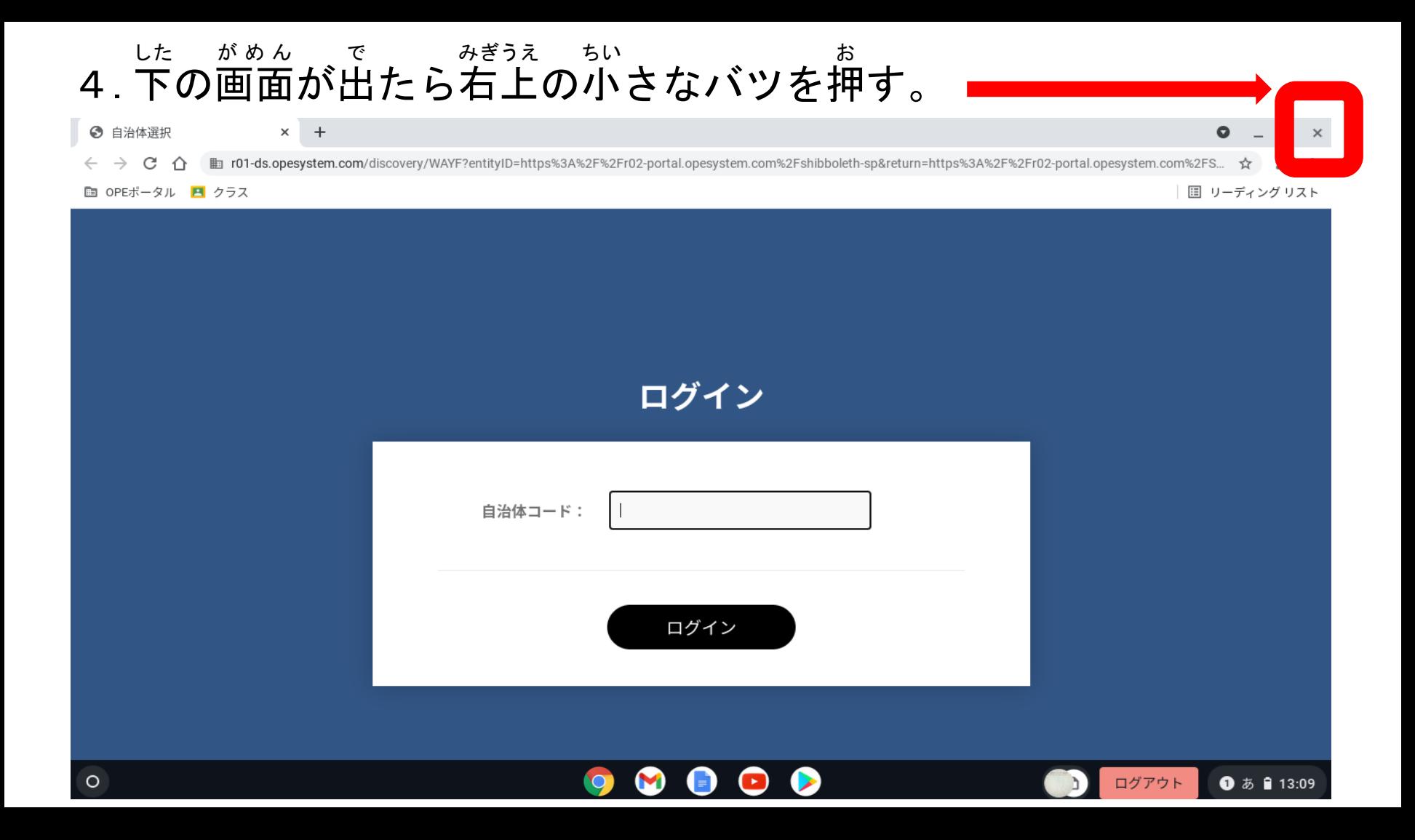

#### 5.画面 が め ん の下 した からクラスルームのアイコンを見 み つけます。

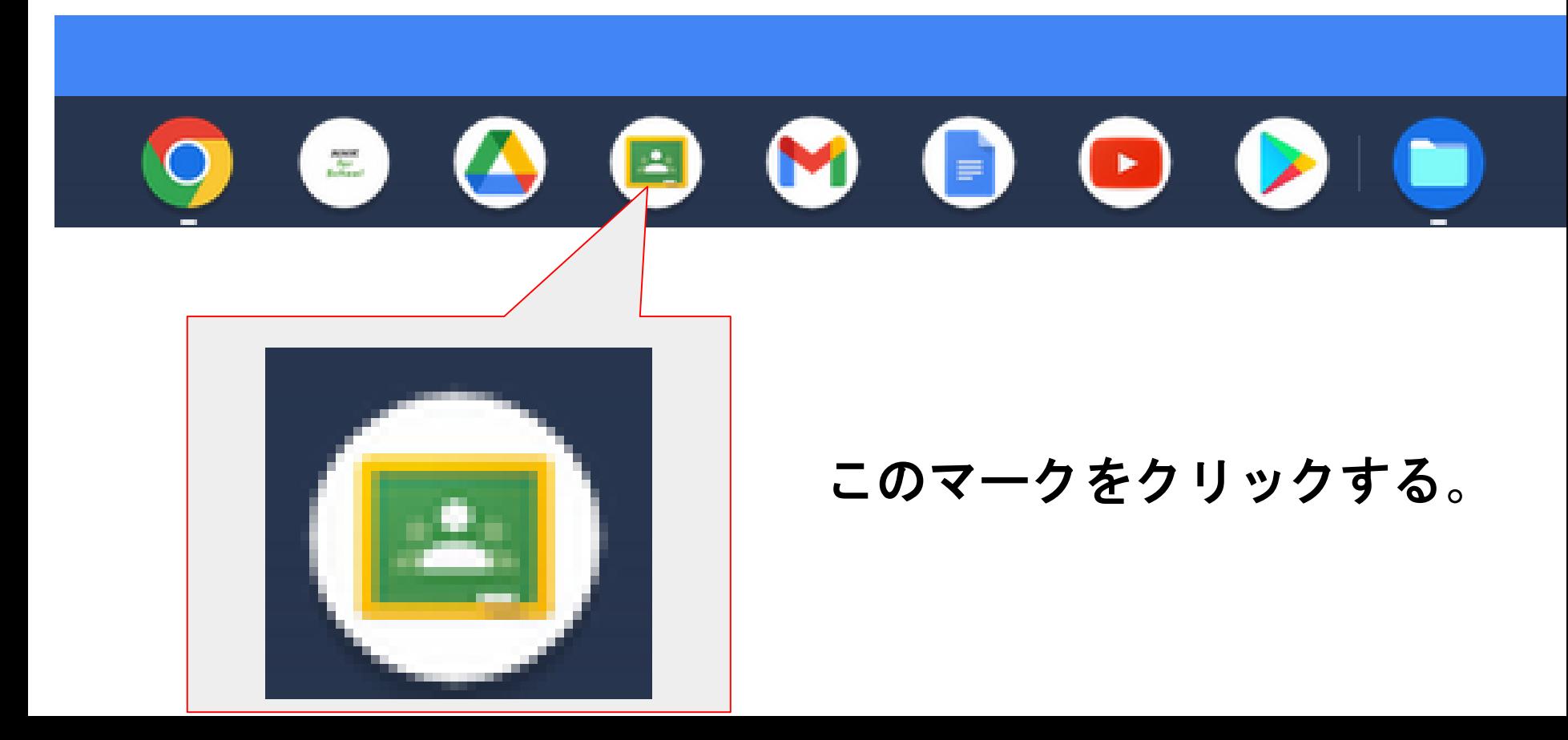

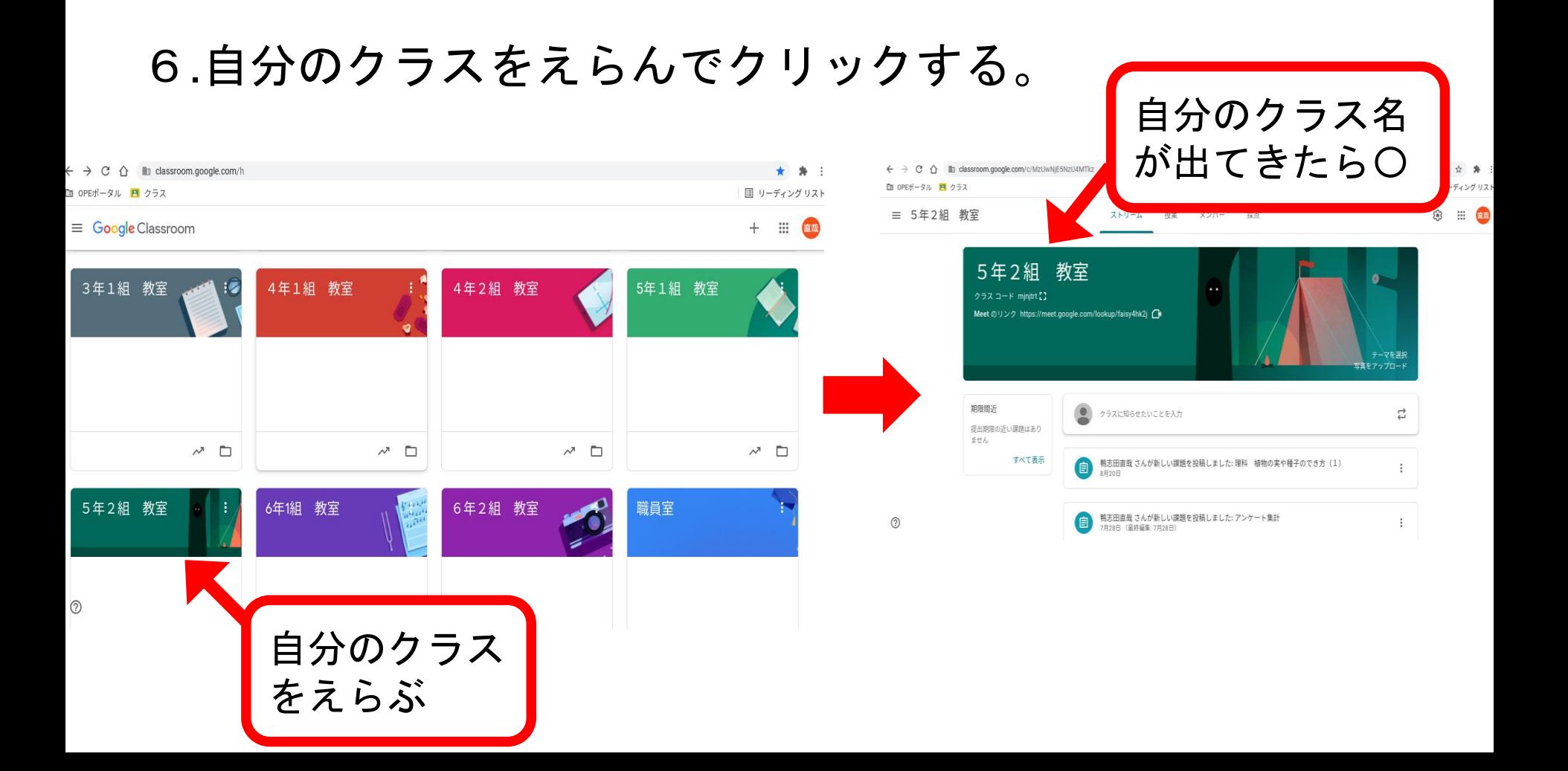

## 7.クラスにはいったら、クラス名 の下の「参加」を押す。

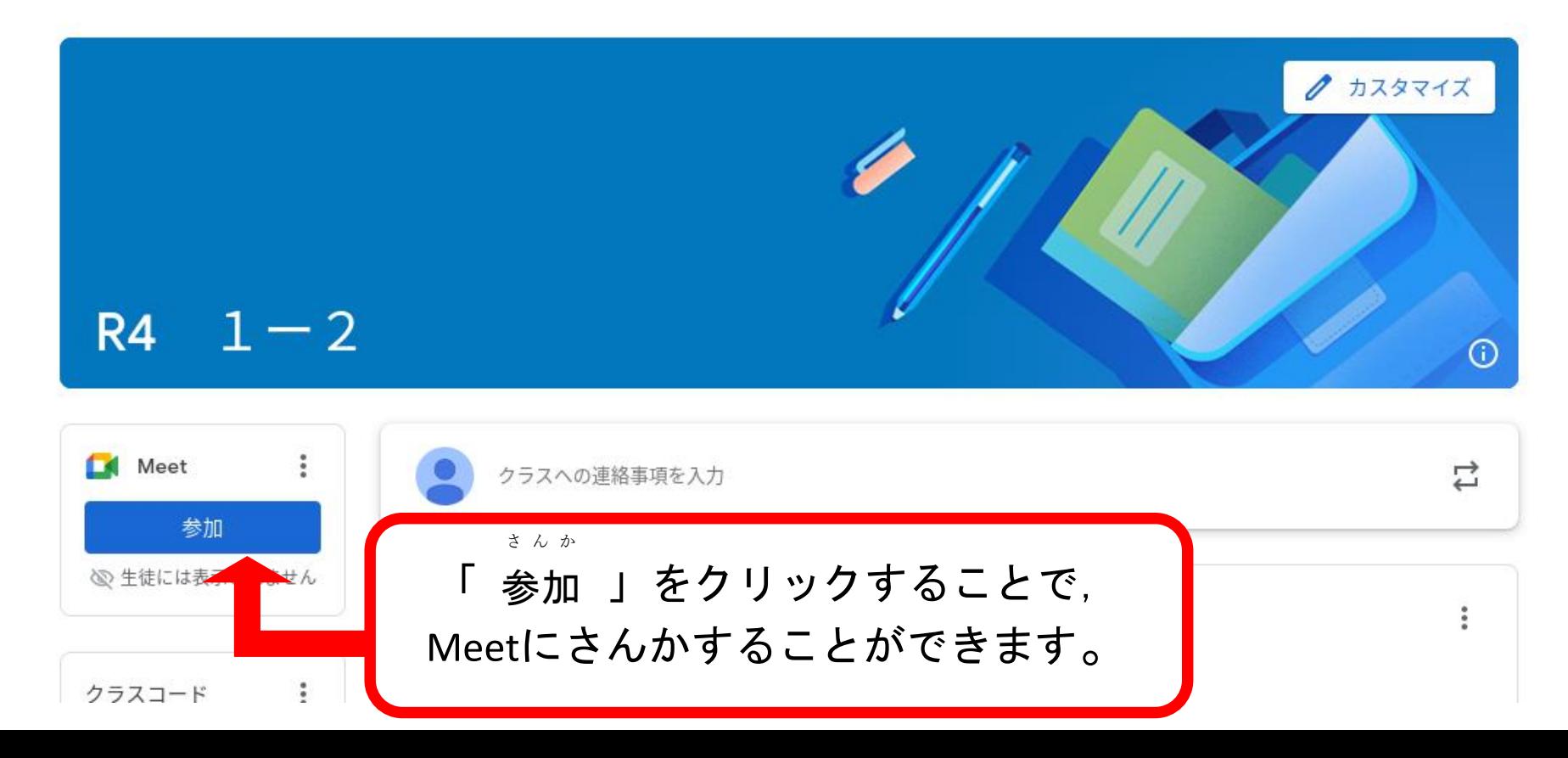

8.Meet に参加 する(1) さんか

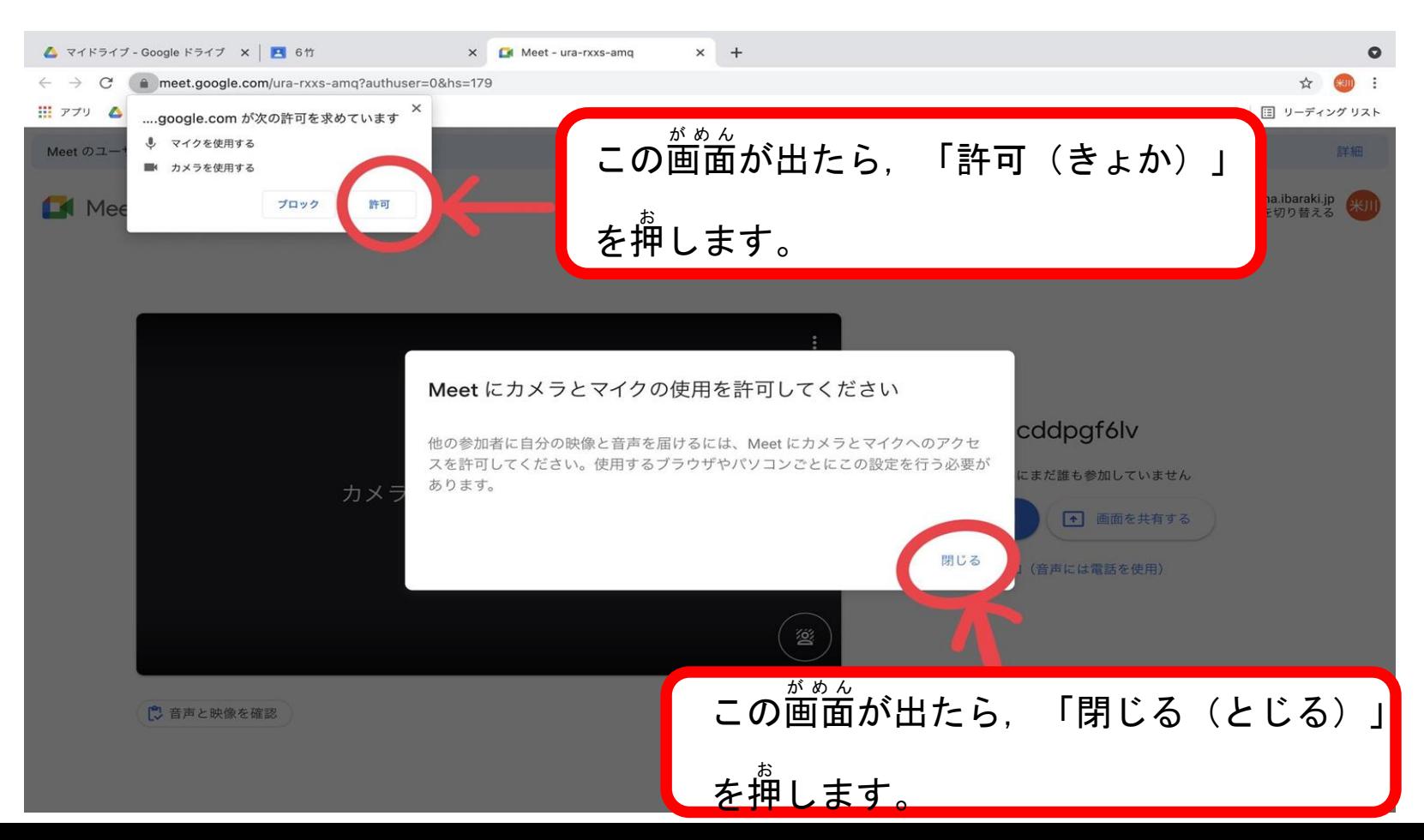

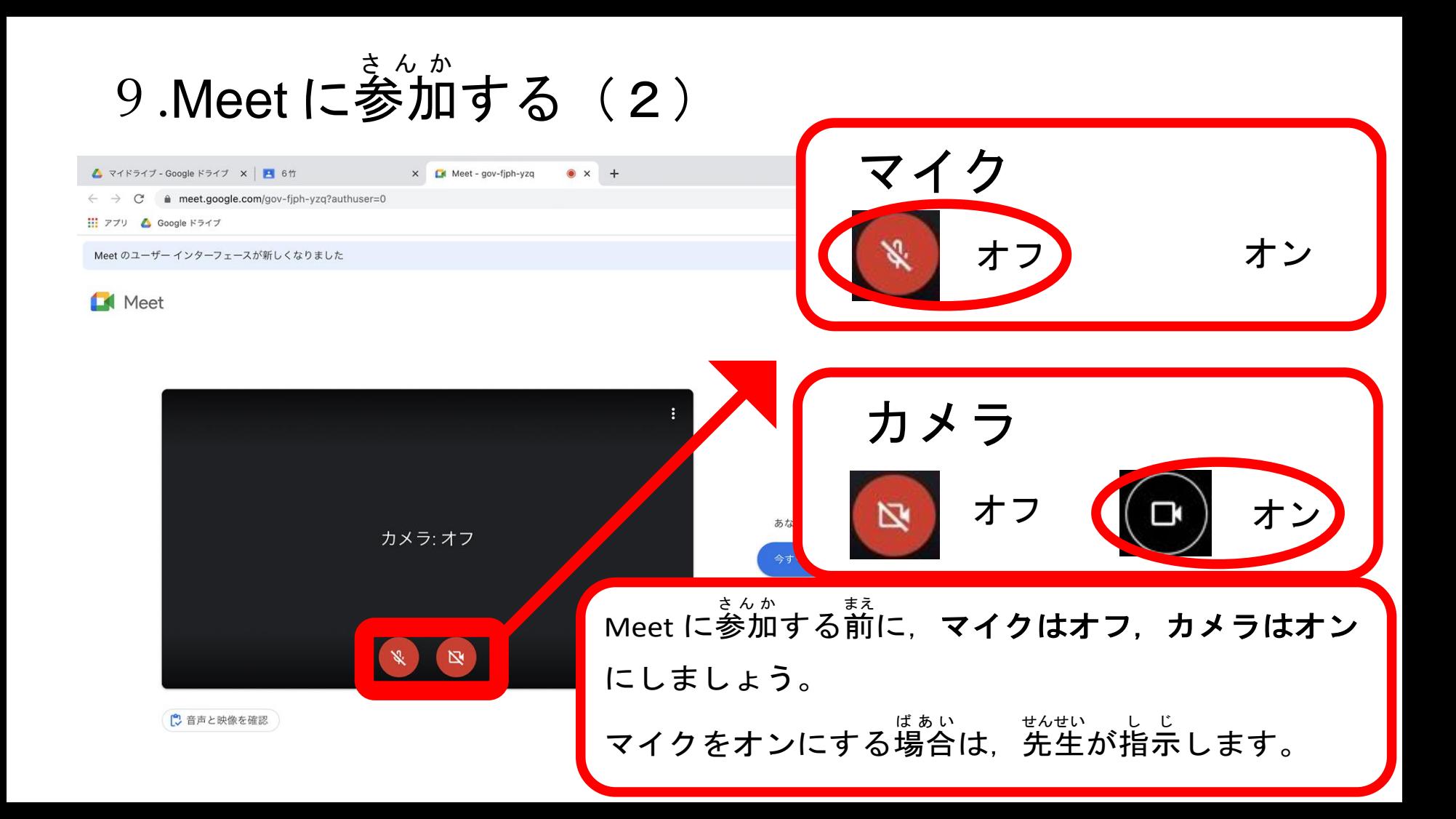

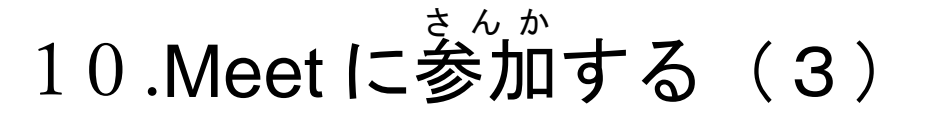

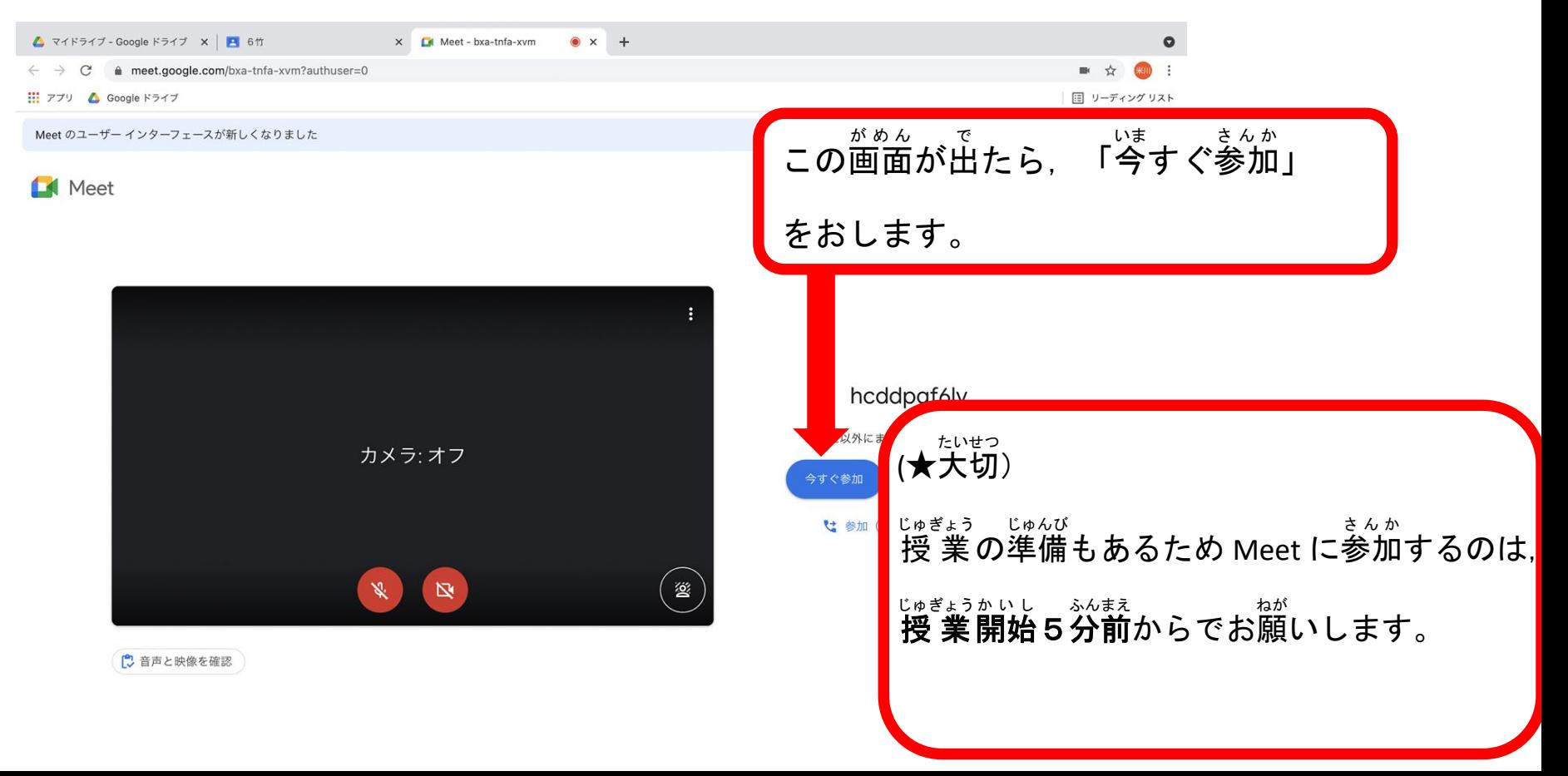

# 11. Meet中のがめん (1)

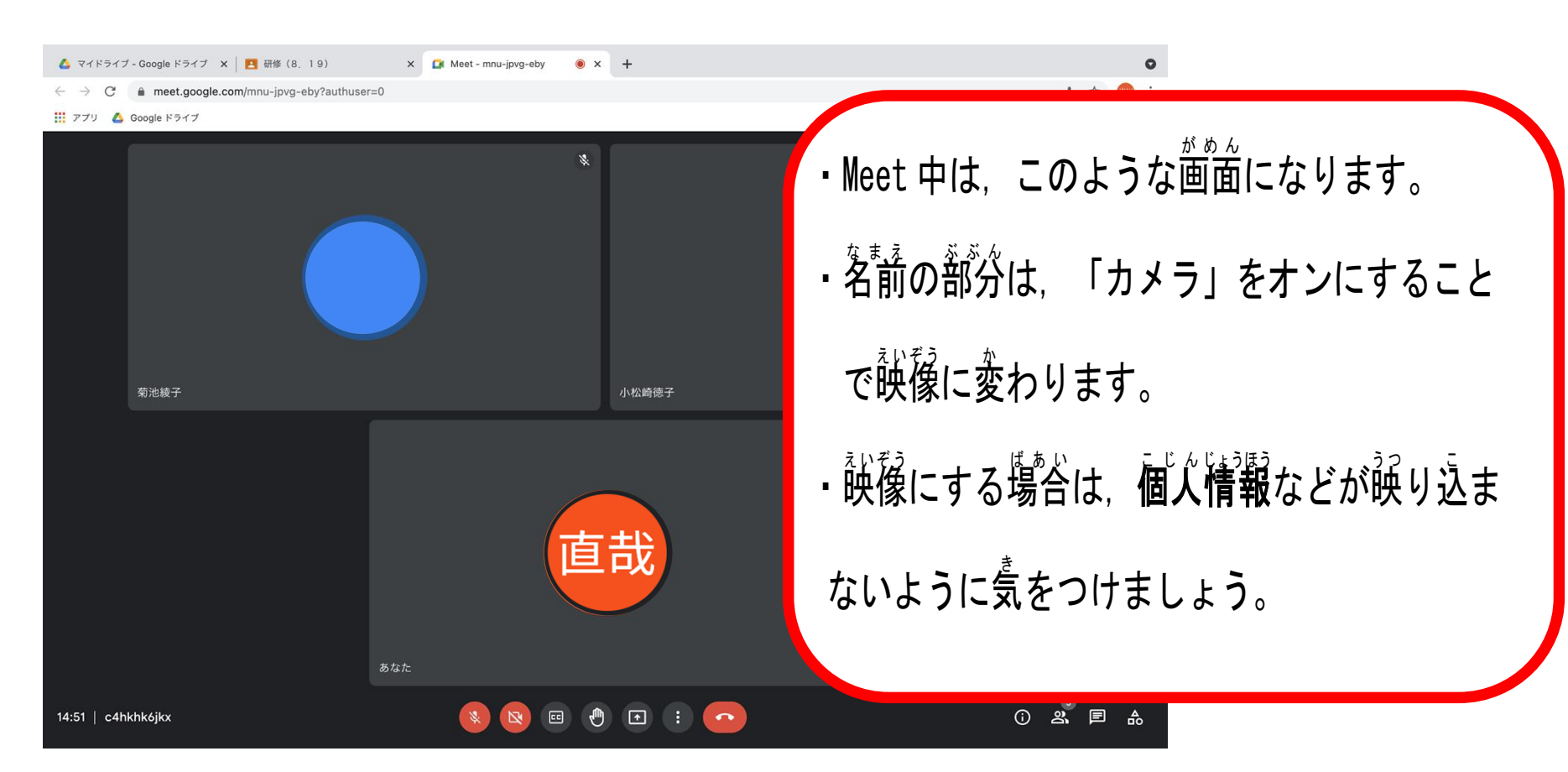

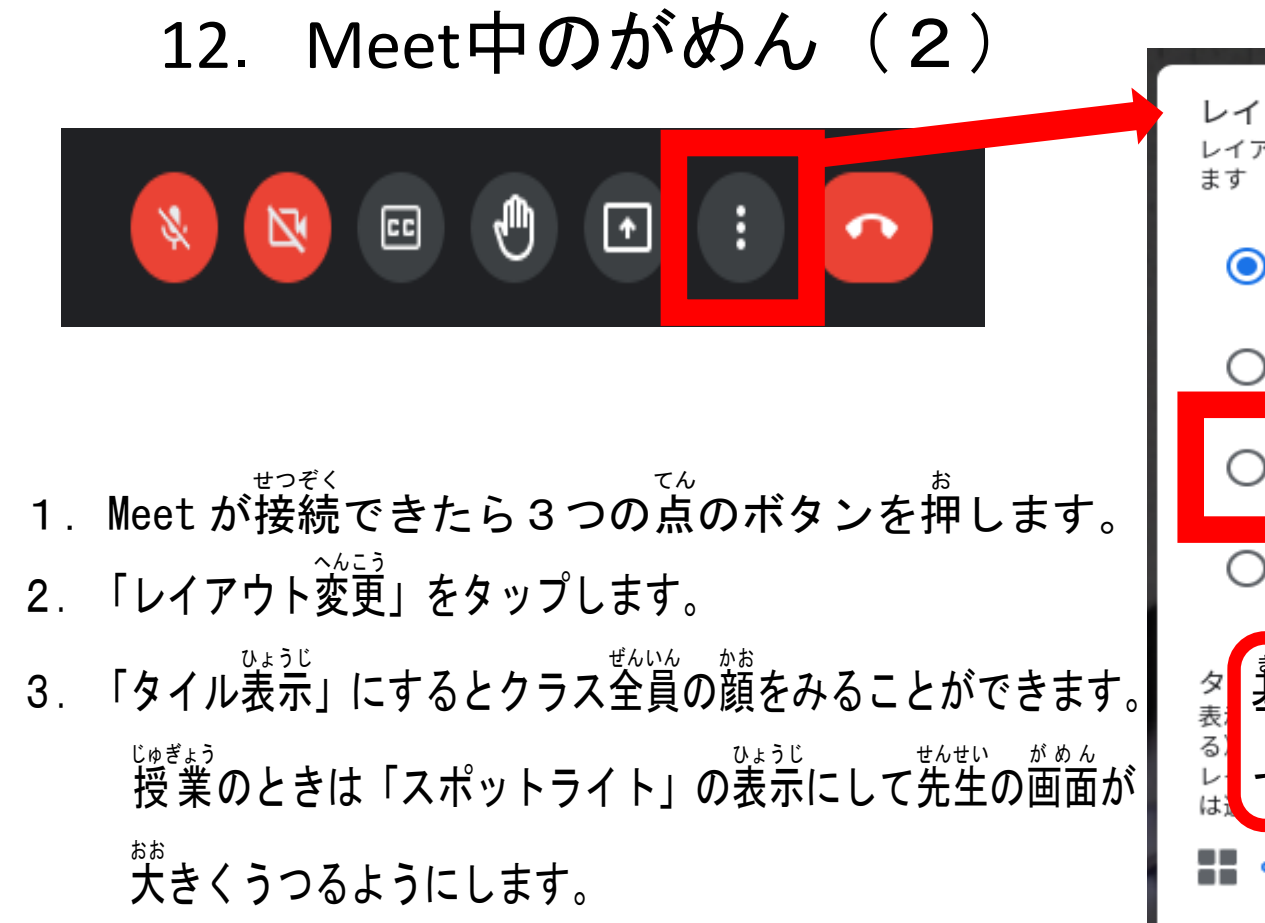

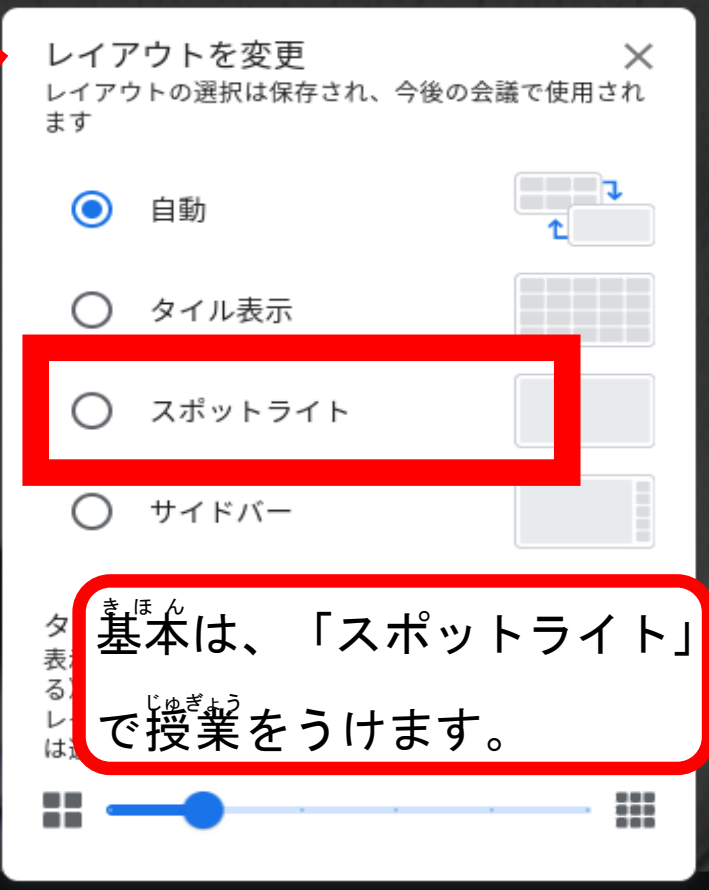

# 13. Meetのおわりかた (1)

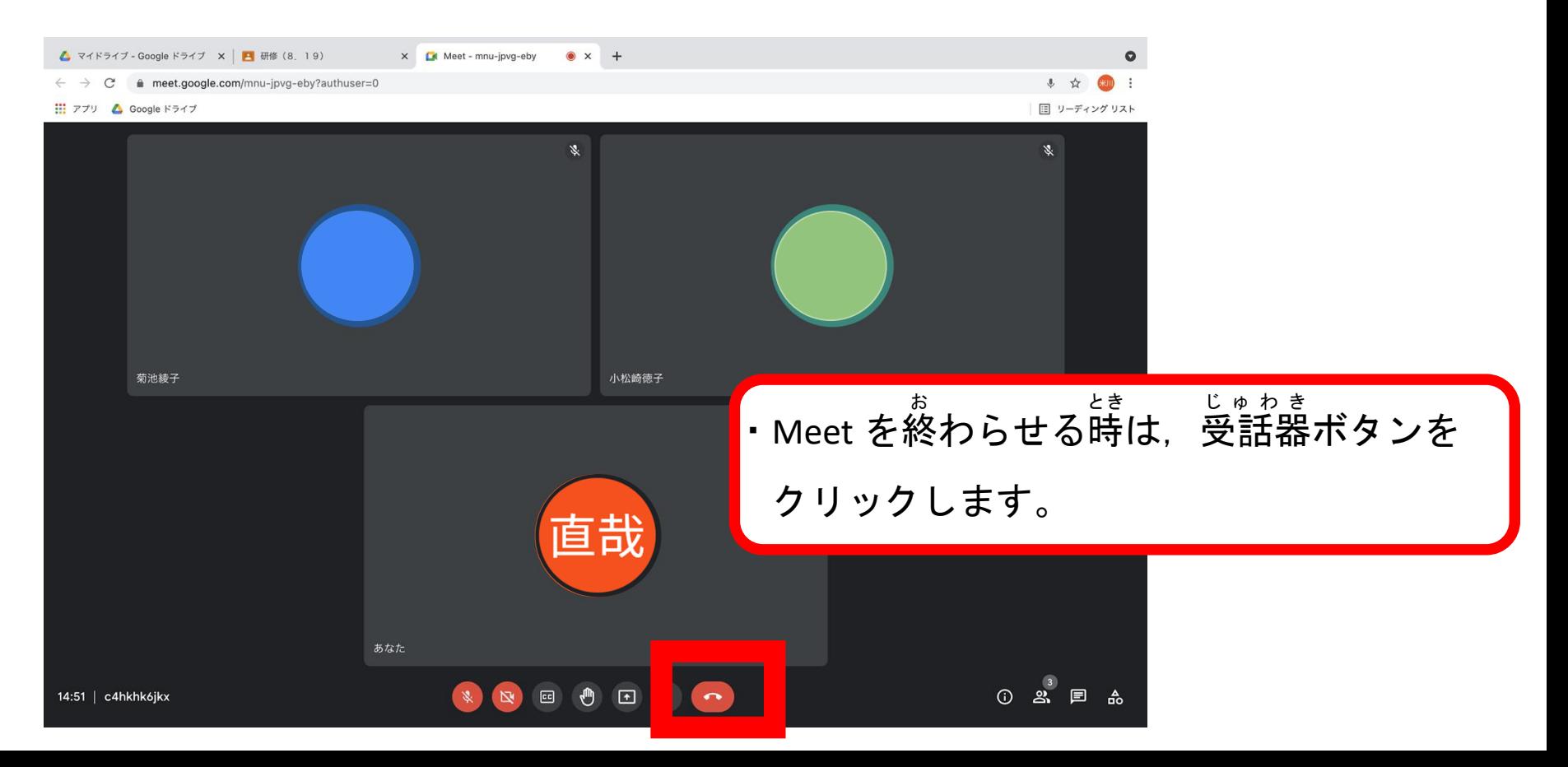

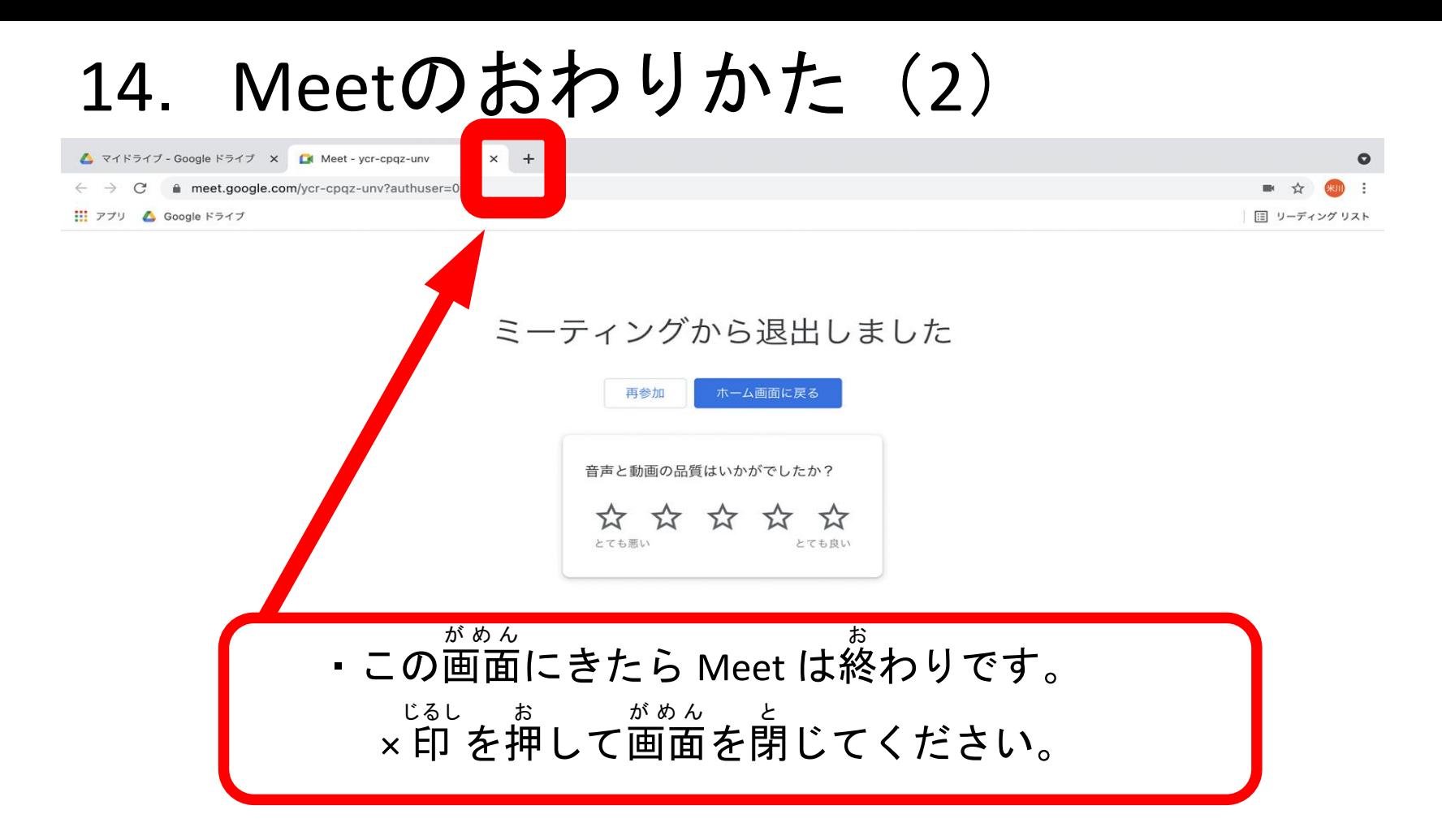